# **Eighteenth Century Collections Online**

## What is Eighteen Century Collections Online (ECCO)?

ECCO is an online library of eighteenth-century printed books. It includes English language and foreign language titles published in Britain and important works from the Americas. Each title is fully searchable, including the full-text and illustrations.

#### When should I use ECCO?

Use ECCO when you want to:

- Find primary texts from the eighteenth century and other primary source material;
- Find later editions of earlier texts.

## **Accessing ECCO**

ECCO is accessed via the E-resources Guide.

- 1. To open the E-resources Guide, go to: <a href="http://subjectguides.york.ac.uk/e-resources">http://subjectguides.york.ac.uk/e-resources</a>
- 2. When the E-resources Guide has opened select the **E** tab from the A-Z list at the top of the screen. An alphabetical list of resources is then displayed.
- 3. Click on **Eighteenth Century Collections Online (ECCO)**. You may be asked to log in with your IT Services username and password. The resource will now open in a new window.

#### **Searching ECCO**

There are two available search options. We recommend that you use the advanced search for more precise results using a combination of different search fields.

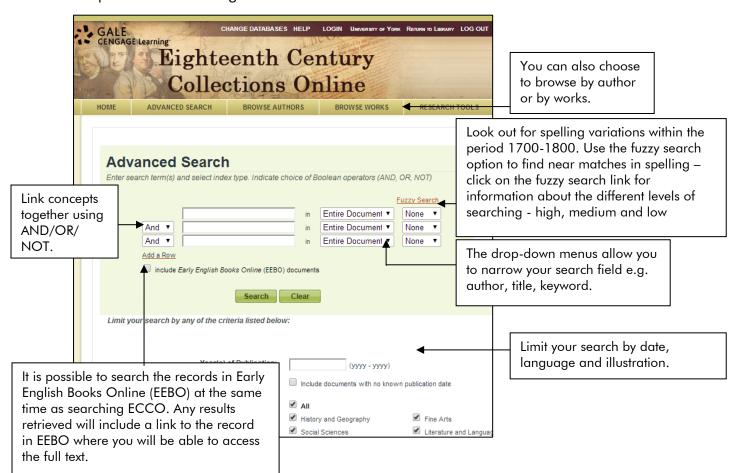

#### Viewing your search results

- 1. Your results will be displayed as a brief summary list.
- 2. Use the drop-down menu at the top to sort the results by Author, Title, Publication Date, or Relevance.
- 3. Click on **Full citation** to see the full bibliographical details.
- 4. Click on **e-Table of Contents** to see the Contents page.
- 5. Click on **List of Illustrations** to see the illustrations (if relevant).
- 6. Click on the **title** to see the full text.

#### Printing, saving and emailing your results

## **Printing**

- 1. From the full text view of the document, click on the **Print** icon.
- 2. Select whether to print the current page or up to 250 pages. Note that ECCO uses image numbers rather than page numbers. When you are looking at the text the image numbers and matching page numbers are displayed above the text. This is because illustrations, end pages, etc. do not have page numbers in the originals.
- 3. You can only view/print up to 250 pages at a time. For documents longer than 250 pages, you should print what you need in several smaller sections.
- 4. Click Print.
- 5. A PDF of your selected page(s) will open.
- 6. Use the print option in your web browser to print the document.

#### Savina

- 1. From the full text view of the document, click on the **Download** icon.
- 2. Select whether to download the current page or up to 250 pages. The same restrictions apply as for printing you can only save 250 pages at a time. For documents longer than 250 pages you should save what you need in several smaller sections.
- 3. Click **Download** followed by save or open.

### **Emailing**

- 1. To select a list of references from the results screen to email, click in the box to the left of the item.
- 2. Once you have selected a number of references click on **Marked** items at the top of the page.
- 3. You will then be given the option to print, e-mail or save the list. Note that it is not possible to send the full text by email without saving it as a file first.

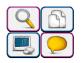